# **80 Series Printer**

Driver Setup Manual

# I. Windows Driver Installation

Double click the installation icon 🔀 DriverInstall

Then, it will show as below picture:

| Select Se | etup Language                                       |
|-----------|-----------------------------------------------------|
| 12        | Select the language to use during the installation: |
|           | English                                             |
|           | OK Cancel                                           |

Select the language, then click "OK".

Then, it will show as below picture:

| 🔁 Setup - Printer Driver                                                                    |        |
|---------------------------------------------------------------------------------------------|--------|
| Ready to Install<br>Setup is now ready to begin installing Printer Driver on your computer. |        |
| Click Install to continue with the installation.                                            |        |
| Install                                                                                     | Cancel |
| Install                                                                                     | Cancel |

Then click "Install"

Then, it will show as below picture:

| 🦸 Printer Driver ins | tall program v2.61        |                            |
|----------------------|---------------------------|----------------------------|
| System 1             | Type: Microsoft Windows 7 |                            |
| Printer              | Model                     |                            |
|                      | Ihermal Receipt Printer   | 80mm Series -              |
|                      | O Impact Printer          | Somm Series<br>80mm Series |
|                      | 🔘 Portable Printer        | 58mm Series 💌              |
| Printer              | Port                      |                            |
|                      | Port:                     | USB PORT:                  |
|                      |                           | Add Port Configure Port    |
|                      | Printer Name:             | 80mm Series Printer        |
|                      | Install                   |                            |
|                      |                           |                            |

Select the Printer Model and available computer port, such as "USB PORT the picture, then, click "Install".

- 1. 58mm Series: the drivers of 58 series
- 2. 80mm Series: the drivers of 80 series

3. Adding "Print Port", if you need to select the corresponding IP port, but the default menu which is drop-down from "Configure port" has no this configuration. At this time, you can choose "Add Port" by "standard TCP / IP port" to configure their port.

And then, it will show as below picture:

| Printer Driver install program v2.61 |                                 |                |  |  |  |
|--------------------------------------|---------------------------------|----------------|--|--|--|
| System Type: Microso                 | oft Windows 7                   |                |  |  |  |
| Printer Model                        | SUCCESS                         | •<br>•         |  |  |  |
| Printer Port<br>Port:                | OK Cancel                       | •              |  |  |  |
| Printer Name:                        | Add Port<br>80mm Series Printer | Configure Port |  |  |  |
| Install                              |                                 |                |  |  |  |

Select "OK", and then click "Exit". Wait until it shows the below picture, it means, the printer driver has been installed successfully.

Then click "Finish" to finish driver installation.

| 😽 Setup - Printer Driver |                                                                                                    |
|--------------------------|----------------------------------------------------------------------------------------------------|
|                          | Completing the Printer Driver Driver Setup must complete the installation of Printer Driver, Setup must restart your computer. Would you like to restart now? <ul> <li>Mes, restart the computer now</li> <li>Mo, I will restart the computer later</li> </ul> |
|                          | Einish                                                                                                    |

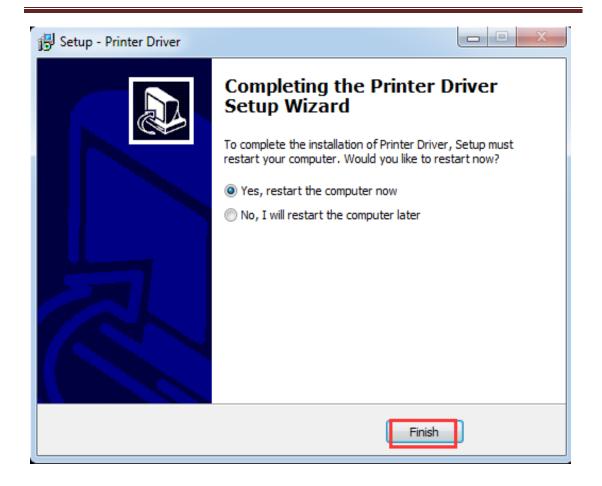

# **II. Printer Setup and Testing**

## 2.1 Setup Printer Properties

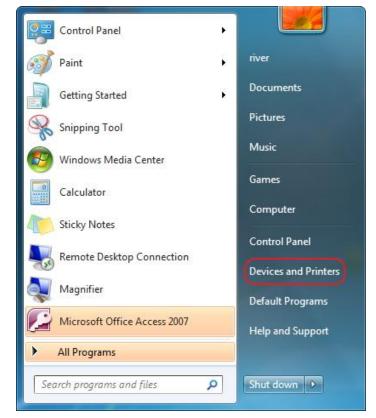

Click Start Menu, and then click "Devices and Printers", just as above picture

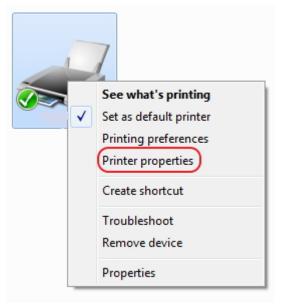

Right-Click "80 Printer" and then click "Printer properties" And then, it will show as below picture:

| R 80mm Series Printer Properties |                 |            |                              |                  |  |
|----------------------------------|-----------------|------------|------------------------------|------------------|--|
| Securi                           | ty              | Device     | Settings                     | Version          |  |
| General                          | Sharing         | Ports      | Advanced                     | Color Management |  |
|                                  | 80mm Series     | Printer    |                              |                  |  |
| Location:                        |                 |            |                              |                  |  |
| Comment:                         |                 |            |                              |                  |  |
|                                  |                 |            |                              |                  |  |
| Model:                           | 80Normal        |            |                              |                  |  |
| Features<br>Color: No            |                 | Pa         | aper available:              |                  |  |
| Double-sid                       | ed: No          | F          | Printer1 80(72.1) x 99999 mm |                  |  |
| Staple: No                       |                 |            |                              |                  |  |
| Speed: Unk                       | nown            |            |                              |                  |  |
| Maximum                          | resolution: 203 | dpi        |                              | Ŧ                |  |
|                                  |                 | Preference | es Prin                      | nt Test Page     |  |
|                                  |                 |            | ОК                           | Cancel Apply     |  |

On 80 Printer Properties "General", you could configure the printer communication port, such as Serial port, Parallel port and USB port. You also could set the paper specification, beeper etc.

After all the setting, you could start to print the testing page.

#### **2.2 Serial Port Configuration**

On 80 Printer Properties "Ports", you could configure the Serial Port to communicate printer to computer, see the below picture:

| Secur       | -                 | Device S   |                  |            | Version        |
|-------------|-------------------|------------|------------------|------------|----------------|
| General     | Sharing           | Ports      | Advance          | d Co       | lor Management |
| <u>.</u>    | ollowing port(s). |            | ill print to the | first free |                |
| hecked port |                   |            | nter             |            |                |
| LPT1:       | Printer Port      |            |                  |            |                |
| LPT2:       | Printer Port      |            |                  |            | =              |
| LPT3:       | Printer Port      |            |                  |            |                |
| COM2:       | Serial Port       |            |                  |            |                |
| COM3:       | Serial Port       |            |                  |            |                |
| COM4·       | Serial Port       |            |                  |            |                |
| COM1:       | Serial Port       |            |                  |            | <b>T</b>       |
| Add P       | ort               | Delete Por | t                | Configure  | Port           |
| Enable bid  | lirectional suppo | rt         |                  |            |                |
|             |                   | -          |                  |            |                |
| Enable pri  | nter pooling      |            |                  |            |                |
| Enable pri  |                   |            |                  |            |                |

Select available computer COM port, such as "COM1" as the above picture, and then click "Configure Port" to set the detailed parameter.

| COM1 Properties          |
|--------------------------|
| Port Settings            |
|                          |
| Bits per second: 19200 🗸 |
| Data bits: 8             |
| Parity: None             |
| Stop bits: 1             |
| Flow control: Hardware   |
| Restore Defaults         |
|                          |
| OK Cancel Apply          |

"Bit per second" means Serial port baud rate, it must same as printer setting. For example, if printer baud rate is "19200bsp", then you must select "19200" on "Bit per second", just as above picture. (Factory default baud rate is 19200bps)

"Flow control", we recommend select "Hardware"

After setting, click "Apply", and then click "OK".

#### **2.3 Parallel Port Configuration**

On 80 Printer Properties "Ports", you could configure the Parallel Port to communicate printer to computer, see the below picture:

| ÷ | 🖶 80mm Series Printer Properties |                   |             |                 |               |            |  |
|---|----------------------------------|-------------------|-------------|-----------------|---------------|------------|--|
|   | Secur                            | ity               | Device      | Settings        | V             | ersion     |  |
|   | General                          | Sharing           | Ports       | Advance         | ed Color I    | Management |  |
|   | 80mm Series Printer              |                   |             |                 |               |            |  |
|   | Print to the fo                  | ollowing port(s). | Documents w | ill print to th | e first free  |            |  |
|   | Port                             | Description       | Pri         | inter           |               | <u>^</u>   |  |
|   | LPT1:                            | Printer Port      |             |                 |               |            |  |
|   | LP12:                            | Printer Port      |             |                 |               | E          |  |
|   | 🔲 LPT3:                          | Printer Port      |             |                 |               |            |  |
|   | COM2:                            | Serial Port       |             |                 |               |            |  |
|   | COM3:                            | Serial Port       |             |                 |               |            |  |
|   | COM4:                            | Serial Port       |             |                 |               |            |  |
|   | COM1:                            | Serial Port       |             |                 |               | Ŧ          |  |
|   | Add P                            | ort               | Delete Po   | rt              | Configure Por | t          |  |
|   | Enable bid                       | lirectional suppo | ort         |                 |               |            |  |
|   | 🔲 Enable pri                     | nter pooling      |             |                 |               |            |  |
|   |                                  |                   |             | ОК              | Cancel        | Apply      |  |

Select available computer LPT port, such as the above picture shows "LPT1", then click "Apply" to finish the configuration.

## **2.4 USB Port Configuration**

On 80 Printer Properties "Ports", you could configure the USB Port to communicate printer to computer, see the below picture:

| 🚽 80mm Series | Printer Propertie | s         |               |             |                  | ×     |
|---------------|-------------------|-----------|---------------|-------------|------------------|-------|
| Securi        | ity               | Device    | Settings      |             | Vers             | sion  |
| General       | Sharing           | Ports     | Advar         | nced        | Color Management |       |
|               | mm Series Printe  | /         | vill print to | the first f | ree              |       |
| Port          | Description       | P         | rinter        |             |                  | *     |
| COM2:         | Serial Port       |           |               |             |                  |       |
| COM3:         | Serial Port       |           |               |             |                  |       |
| COM4:         | Serial Port       |           |               |             |                  | E     |
| COM1:         | Serial Port       |           |               |             |                  |       |
| FILE:         | Print to File     | Т         | P-180         |             |                  |       |
| IISR P        | Rongta Printer    | Port 80   | )mm Series    | Printer, 5  | i8mm Ser         |       |
| USB001        | Virtual printer p | port for  |               |             |                  | Ŧ     |
| Add P         | ort               | Delete Po | ort           | Conf        | ïgure Port       |       |
|               | irectional suppo  | rt        |               |             |                  |       |
|               |                   |           | ОК            |             | Cancel           | Apply |

Select available computer USB communication port, such as the above picture shows "USB001", and then click "Apply" to finish the configuration.

## **2.5 Ethernet Port Configuration**

On 80 Printer Properties "Ports", you could configure the Ethernet Port to Communicate printer to computer, see the below picture:

| 80mm Series | Printer Propertie         | s         |                      |                 | <b></b> > |
|-------------|---------------------------|-----------|----------------------|-----------------|-----------|
| Securi      | ty                        | Dovice    | Settings             | Ve              | rsion     |
| General     | Sharing                   | Ports     | Advanced             | Color M         | anagement |
|             | mm Series Printe          | /         | vill print to the fi | rst free        |           |
| Port        | Description               | Pr        | inter                |                 |           |
| LPT1:       | Printer Port              |           |                      |                 |           |
| LPT2:       | Printer Port              |           |                      |                 | E         |
| LPT3:       | Printer Port              |           |                      |                 |           |
| COM2:       | Serial Port               |           |                      |                 |           |
| COM3:       | Serial Port               |           |                      |                 |           |
| COM4:       | Serial Port               |           |                      |                 |           |
| COM1:       | Serial Port               |           |                      |                 | -         |
|             | ort<br>irectional support | Delete Po | rt C                 | Configure Port. |           |
|             |                           |           | ОК                   | Cancel          | Apply     |

Click "port" and then click the "Add port", then shows as below picture:

| Printer Ports                                           | X               |
|---------------------------------------------------------|-----------------|
| <u>Available port types:</u>                            |                 |
| Local Port                                              |                 |
| Standard TCP/IP Port<br>ThinPrint Print Port Monitor fo | r VMWare        |
| USB Printer Monitor                                     |                 |
|                                                         |                 |
|                                                         |                 |
| New Port Type                                           | New Port Cancel |
|                                                         |                 |

Select" Standard TCP/IP Port", and click" New Port...", then shows as below picture:

| Add Standard TCP/IP Printer Port Wizard |                                                                                                    |  |  |
|-----------------------------------------|----------------------------------------------------------------------------------------------------|--|--|
|                                         | Welcome to the Add Standard<br>TCP/IP Printer Port Wizard                                                     |  |  |
|                                         | This wizard helps you add a port for a network printer.                                                       |  |  |
|                                         | Before continuing be sure that:<br>1. The device is turned on.<br>2. The network is connected and configured. |  |  |
|                                         | To continue, click Next.                                                                                      |  |  |
|                                         | < Back Next > Cancel                                                                                          |  |  |

Then click "Next".

| Add Standard TCP/IP Printer Port Wizard           |                                              |        |  |  |  |
|---------------------------------------------------|----------------------------------------------|--------|--|--|--|
| Add port<br>For which device do you want to add a | a port?                                      |        |  |  |  |
| Enter the Printer Name or IP addre                | ess, and a port name for the desired device. |        |  |  |  |
| Printer Name or IP Address:                       | 192.168.1.87                                 |        |  |  |  |
| Port Name:                                        | 192.168.1.87_1                               |        |  |  |  |
|                                                   |                                              |        |  |  |  |
|                                                   |                                              |        |  |  |  |
|                                                   |                                              |        |  |  |  |
|                                                   |                                              |        |  |  |  |
|                                                   |                                              |        |  |  |  |
|                                                   | < Back Next >                                | Cancel |  |  |  |

Enter the IP address of the printer Ethernet port, Factory default IP is "192.168.1.87".

| Add Standard TCP/IP                                                                                                    | Printer Port Wizard                                                                                                    |
|----------------------------------------------------------------------------------------------------|----------------------------------------------------------------------------------------------------|
|                                                                                                    | formation required Id not be identified.                                                                                                    |
| <ol> <li>The device is to</li> <li>The network is</li> <li>The device is p</li> <li>The address or</li> <li>If you think the ad</li> </ol> | connected.<br>roperly configured.<br>I the previous page is correct.<br>dress is not correct, click Back to return to the previous page. Then correct the<br>rm another search on the network. If you are sure the address is correct, select the |
| Standard                                                                                                    | Generic Network Card 🔹                                                                                                    |
| Custom                                                                                                    | Settings                                                                                                    |
|                                                                                                    | < Back Next > Cancel                                                                                                    |

When it shows as below picture, select "Standard" and then click "Next".

| Add Standard TCP/IP Printer Port Wizard |                                                                                                    |                      |  |  |
|-----------------------------------------|----------------------------------------------------------------------------------------------------|----------------------|--|--|
|                                         | Completing the Add Standard TCP/IP<br>Printer Port Wizard<br>You have selected a port with the following characteristics. |                      |  |  |
|                                         | SNMP:                                                                                                    | No                   |  |  |
|                                         | Protocol:                                                                                                    | RAW, Port 9100       |  |  |
|                                         | Device:                                                                                                    | 192.168.1.87         |  |  |
|                                         | Port Name:                                                                                                    | 192.168.1.87_1       |  |  |
|                                         | Adapter Type: Generic Network Card                                                                                        |                      |  |  |
|                                         |                                                                                                    |                      |  |  |
|                                         | To complete this wizard,                                                                                                  | click Finish.        |  |  |
|                                         |                                                                                                    | < Back Finish Cancel |  |  |

| Securi                                              | ty                                                                                                  | Device              | ice Settings      |               | Version     | n |
|-----------------------------------------------------|----------------------------------------------------------------------------------------------------|---------------------|-------------------|---------------|-------------|---|
| General                                             | Sharing                                                                                             | Ports               | Advan             | ced           | Color Manag |   |
|                                                     | mm Series Print                                                                                     |                     | ill print to      | the first fre | e           |   |
| hecked port                                         | Description                                                                                         | Pri                 | inter             |               | 1           |   |
| COM4:<br>COM1:<br>FILE:<br>USB P<br>USB001<br>TPVM: | Serial Port<br>Serial Port<br>Print to File<br>Rongta Printer<br>Virtual printer<br>ThinPrint Print | Port 80<br>port for | -180<br>mm Series | Printer, 58r  | mm Ser 🗉    |   |
| ☑ 192.16                                            | Standard TCP/                                                                                       | 'IP Port            |                   |               | -           | - |
| Add P                                               | ort                                                                                                 | Delete Po           | rt                | Config        | ure Port    |   |
|                                                     | nter pooling                                                                                        |                     |                   |               |             |   |

## 2.6 Printing Test Page

After finishing port configuration, we start to print test page.

On 80 Printer Properties "General":

| Sqcurit                   | у                | Device     | Settings             | Version          |  |
|---------------------------|------------------|------------|----------------------|------------------|--|
| General                   | Sharing          | Ports      | Advanced             | Color Management |  |
|                           | 80mm Series      | Printer    |                      |                  |  |
| ocation:                  |                  |            |                      |                  |  |
| Comment:                  |                  |            |                      |                  |  |
|                           |                  |            |                      |                  |  |
| Model:                    | 80Normal         |            |                      |                  |  |
| Features<br>Color: No     |                  | Pa         | per available:       |                  |  |
| Double-side<br>Staple: No | ed: No           | P          | rinter1 80(72.1) x 9 | 9999 mm 🔺        |  |
| Speed: Unk                |                  | 1:         |                      | -                |  |
| waximum r                 | esolution: 203 o | ipi        |                      |                  |  |
|                           |                  | Preference | es Pr                | int Test Page    |  |

Click "Print Test Page", the printer will print test page, which means the printer has been connected with computer successfully and the port configuration is correct.

## 2.7 Other Properties and Function Configuration

You could set the paper specification etc., please refer to the follows:

| 💀 80mm Series I       | Printer Propert | ies     |                        | ×                |
|-----------------------|-----------------|---------|------------------------|------------------|
| Securit               | y               | Devi    | ce Settings            | Version          |
| General               | Sharing         | Ports   | Advanced               | Color Management |
|                       | 80mm Series     | Printer |                        |                  |
| Location:             |                 |         |                        |                  |
| Comment:              |                 |         |                        |                  |
|                       |                 |         |                        |                  |
| Model:                | 80Normal        |         |                        |                  |
| Features<br>Color: No |                 |         | Paper available:       |                  |
| Double-sid            | ed: No          |         | Printer1 80(72.1) x 99 | 9999 mm 🔺        |
| Staple: No            |                 |         |                        |                  |
| Speed: Unk            | nown            |         |                        |                  |
| Maximum               | resolution: 203 | dpi     |                        | ~                |
|                       |                 | Prefere | nces Pri               | nt Test Page     |
|                       |                 |         | ок                     | Cancel Apply     |

| 80mm Series Printer Printing Preferences | ×               |
|------------------------------------------|-----------------|
| Layout Paper/Quality                     |                 |
| Orientation:                             | ]               |
| A Portrait                               |                 |
| Page Order:                              |                 |
| Front to Back 👻                          |                 |
| Page Format                              |                 |
| Pages per Sheet 1 -                      |                 |
| Draw Borders                             |                 |
|                                          | <u> </u>        |
|                                          |                 |
|                                          |                 |
|                                          |                 |
|                                          |                 |
|                                          |                 |
|                                          | Advanced        |
|                                          | OK Cancel Apply |

| 🖶 80mm Series Printer | Printing Preferences   |
|-----------------------|------------------------|
| Layout Paper/Quality  |                        |
| Tray Selection        |                        |
| Paper Source:         | Automatically Select 🔹 |
| Media:                | No Cash Drawer 👻       |
|                       |                        |
|                       |                        |
|                       |                        |
|                       |                        |
|                       |                        |
|                       |                        |
|                       |                        |
|                       |                        |
|                       | Advanced               |
|                       | OK Cancel Apply        |

#### **Cash Drawer Setting:**

No Cash Drawer: Cash Drawer is not connected.

Cash Drawer Before Printing: Open cash drawer before printing

Cash Drawer Before Printing: Open cash drawer after printing

| 🖶 80mm Series Printer Printing Preference                                                                                | 25                          |
|----------------------------------------------------------------------------------------------------|-----------------------------|
| Layout Paper/Quality<br>Orientation:<br>Page Order:<br>Front to Back<br>Page Format<br>Pages per Sheet 1<br>Draw Borders |                             |
|                                                                                                    | Advanced<br>OK Cancel Apply |

| 80Normal Advanced Options                     |   |
|-----------------------------------------------|---|
|                                               | - |
| 80Normal Advanced Document Settings           |   |
| Paper/Output                                  |   |
| Paper Size: Printer1 80(72.1) x 99999 mm 🔽    |   |
| Copy Count Printer1 80(72.1) x 99999 mm       |   |
| 📄 👘 Document Opti Printer2 80(72.1) x 3276 mm |   |
| Advanced P Printer3 80(72.1) x 297 mm         |   |
| Pages per SI Printer4 80(72.1) x 210 mm       |   |
| Halftoning: <u>Auto Select</u>                |   |
| Print Optimizations: <u>Enabled</u>           |   |
|                                               |   |
|                                               |   |
|                                               |   |
|                                               |   |
|                                               |   |
|                                               |   |
|                                               |   |
|                                               |   |
|                                               |   |
|                                               |   |
|                                               |   |
|                                               |   |
|                                               | 1 |
| OK Cancel                                     | J |
|                                               | _ |

## Paper Size:

- 1、80 x 210 mm
- 2、80 x 297 mm
- 3、80 x 3276 mm

## 2.8 speech function

This feature only supports partial models.

1. Select the printer property and click "device Settings".

| 🖶 80mm | n Series I                       | Printer Properti                                                                                                    | es                                                                                                    |                            | ×                |  |
|--------|----------------------------------|----------------------------------------------------------------------------------------------------|----------------------------------------------------------------------------------------------------|----------------------------|------------------|--|
| Gen    | eral                             | Sharing                                                                                                    | Porte                                                                                                    | Advanced                   | Color Management |  |
|        | Security Device Settings Version |                                                                                                    |                                                                                                    |                            |                  |  |
|        | Form                             | al Device Setting<br>To Tray Assign<br>To Tray Assign<br>Printer1 &<br>lable Options<br>aper Cut: <u>Full cu</u><br>aper Feed After<br>rint NVLogo bef<br>rint NVLogo bef<br>rint NVLogo aft<br>eep times befor<br>eep times befor<br>eep times after<br>oice(Need Print | iment<br>30(72.1) x 99999<br>ut at Doc End<br>Page: <u>3mm</u><br>fore Doc: <u>Not P</u><br>fore Page: <u>Not P</u><br>ter Doc: <u>Not Pri</u><br>e Page: <u>Not Pri</u><br>e Doc print: <u>0</u><br>Doc print: <u>0</u><br>Page print: <u>0</u> | rint<br>Print<br>nt<br>int |                  |  |
|        |                                  |                                                                                                    |                                                                                                    | ОК                         | Cancel Apply     |  |

2. Click on the voice function, select the ringtone that needs to be set, and click apply.

| 🏚 80mm Sei                                                                                                    | a 80mm Series Printer Properties            |          |                                   |            |         |  |  |
|----------------------------------------------------------------------------------------------------|---------------------------------------------|----------|-----------------------------------|------------|---------|--|--|
| General                                                                                                    | Sharing                                     | Ports    | Advanced                          | Color Mana | agement |  |  |
| Se                                                                                                    | ecurity                                     | Device S | ettings                           | Version    |         |  |  |
| Boote county     Version       Installable Options     Auto: Printer1 80(72.1) x 99999 mm       Paper Cut: Full cut at Doc End     Paper Cut: Full cut at Doc End       Paper Feed After Page: 3mm     Print NVLogo before Doc: Not Print       Print NVLogo before Page: Not Print     Print NVLogo After Doc: Not Print       Print NVLogo after Page: Not Print     Print NVLogo after Page: Not Print       Beep times before Doc print: 0     Beep times after Page print: 0       Beep times after Page print: 0     Beep times after Page print: 0 |                                             |          |                                   |            |         |  |  |
|                                                                                                    | Voice(Need Prin                             |          | Have New Order                    | -          |         |  |  |
|                                                                                                    | No Voice                                    |          |                                   |            |         |  |  |
|                                                                                                    | Thanks For Your Patronage<br>Have New Order |          |                                   |            |         |  |  |
|                                                                                                    |                                             | _        | hort Music 1                      |            |         |  |  |
|                                                                                                    |                                             | S        | hort Music 2                      |            |         |  |  |
|                                                                                                    |                                             | _        | ell 1                             |            |         |  |  |
|                                                                                                    |                                             |          | ell 2                             |            |         |  |  |
|                                                                                                    |                                             |          | ingle Bell 1                      | -          | Apply   |  |  |
|                                                                                                    |                                             |          | ingle Bell 2<br>Tose Built-in New | Order      | 7 ppiy  |  |  |

3. Click on the routine, select the "print test page", and there will be voice broadcast when printing.

| 🚓 80mm Series Printer Properties |                   |                 |                              |                  |  |  |  |  |
|----------------------------------|-------------------|-----------------|------------------------------|------------------|--|--|--|--|
| Security                         |                   | Device Settings |                              | Version          |  |  |  |  |
| General                          | Sharing           | Ports           | Advanced                     | Color Management |  |  |  |  |
| -                                | 80mm Series       | Printer         |                              |                  |  |  |  |  |
| Location:                        |                   |                 |                              |                  |  |  |  |  |
| Comment:                         |                   |                 |                              |                  |  |  |  |  |
|                                  |                   |                 |                              |                  |  |  |  |  |
| Model:                           | 80Normal          |                 |                              |                  |  |  |  |  |
| Features                         |                   |                 |                              |                  |  |  |  |  |
| Color: No                        |                   | Pap             |                              |                  |  |  |  |  |
| Double-sided: No<br>Staple: No   |                   | Pri             | Printer1 80(72.1) x 99999 mm |                  |  |  |  |  |
| Speed: Uni                       | known             |                 |                              |                  |  |  |  |  |
| Maximum                          | resolution: 203 o | dpi             |                              | Ŧ                |  |  |  |  |
| Preferences Print Test Page      |                   |                 |                              |                  |  |  |  |  |
| OK Cancel Apply                  |                   |                 |                              |                  |  |  |  |  |